## CONSULTA COURIER VÍA PORTAL INSTITUCIONAL USUARIOS EXTERNOS

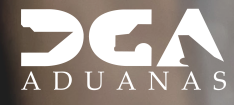

# **CONTENIDO**

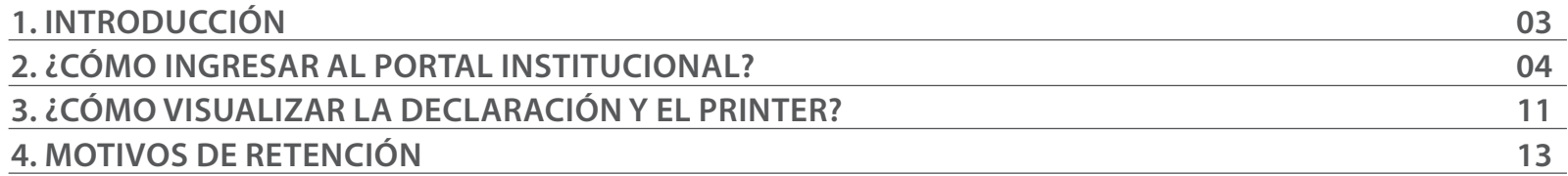

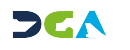

# INTRODUCCIÓN

La **Dirección General de Aduanas**, en miras de ofrecer un servicio rápido, efectivo y transparente, ha colocado a disposición la consulta de los paquetes arribados al país vía Courier. A través de esta herramienta, podrá visualizar los datos relacionados a su mercancía mediante su **cédula/pasaporte o número de guía aérea\*.**

Al acceder, podrá filtrar los datos de su paquete por: categoría, estatus, descripción, *Courier*, peso, si aplica o no el pago de impuestos, y/o motivo de retención.

Está disponible vía portal institucional.

\*Este es asignado por la empresa transportista *(Courier)* cuando su paquete arriba a Miami, en caso de no tenerlo, puede contactarlos.

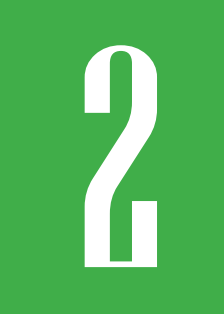

## 2 **¿CÓMO INGRESAR AL PORTAL INSTITUCIONAL?**

Para ingresar al portal institucional, digite en su navegador *(Google Chrome, Microsoft Edge, u otro)* la siguiente dirección web: **https://www.aduanas.gob.do/.**

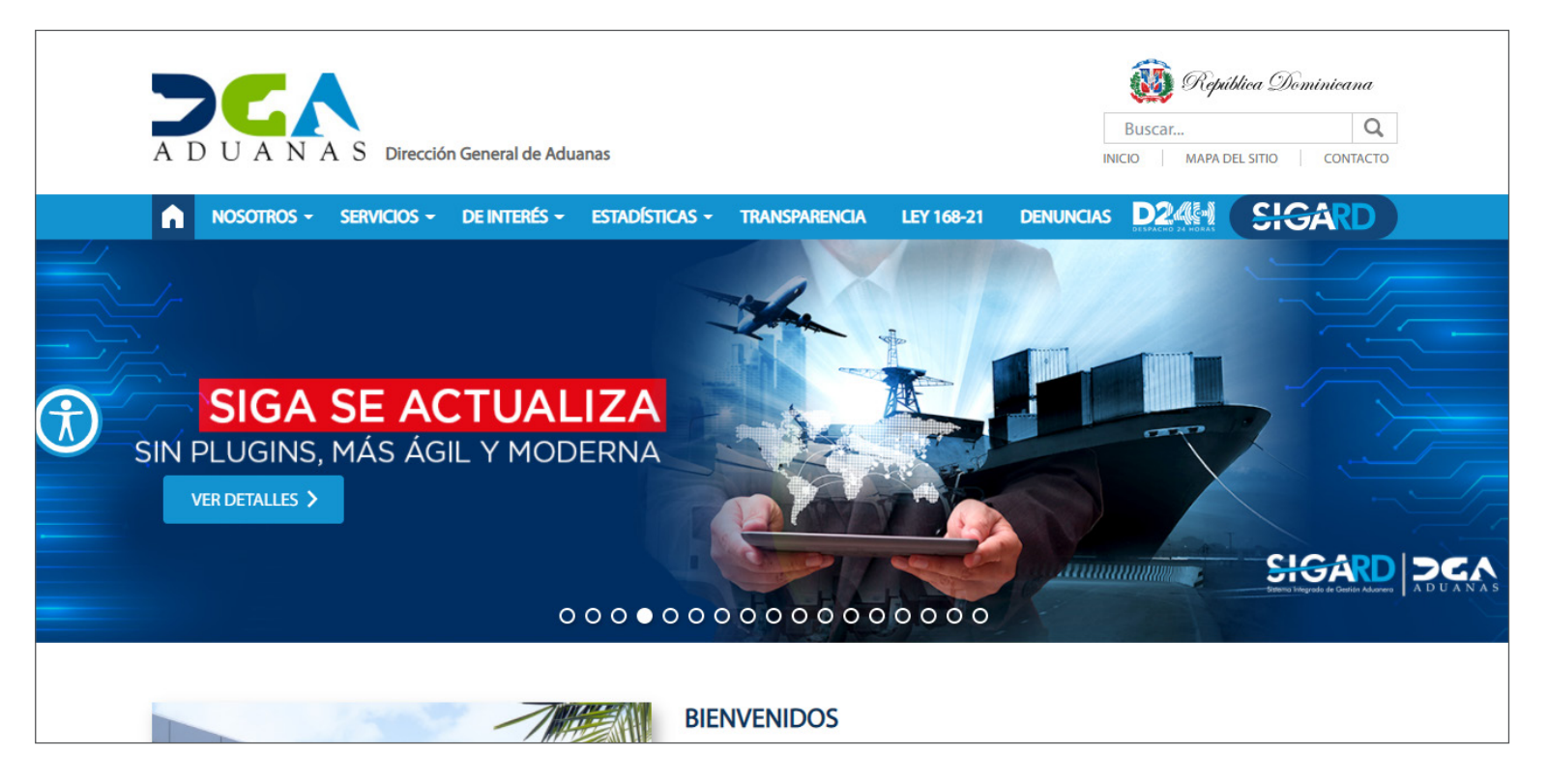

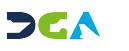

### Diríjase al menú **De Interés – Consultas.**

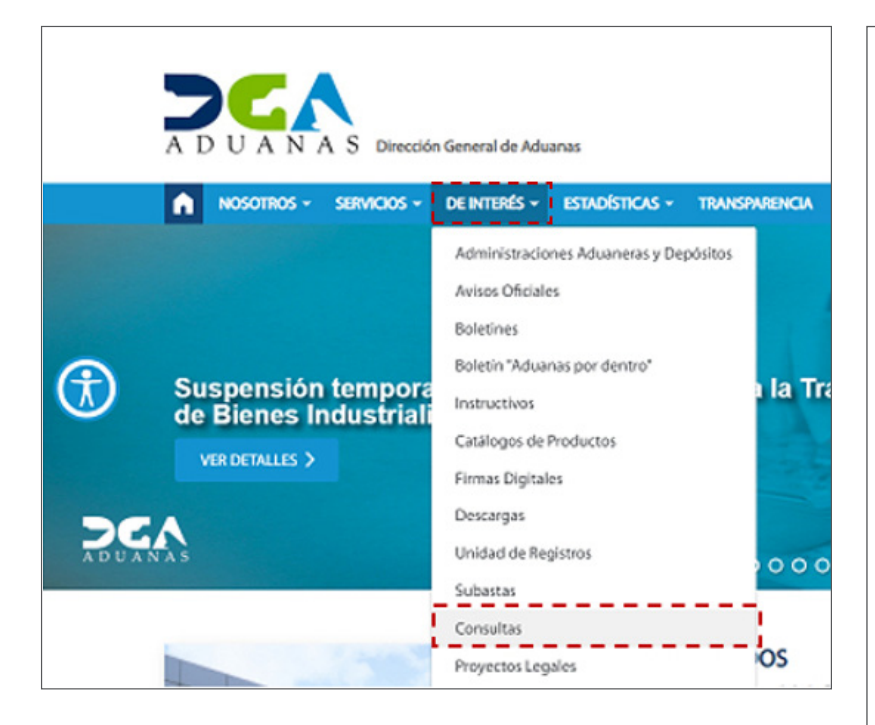

Una vez allí, diríjase al ícono **Consulta Paquetes de Correo,** y púlselo *(imagen de la derecha).*

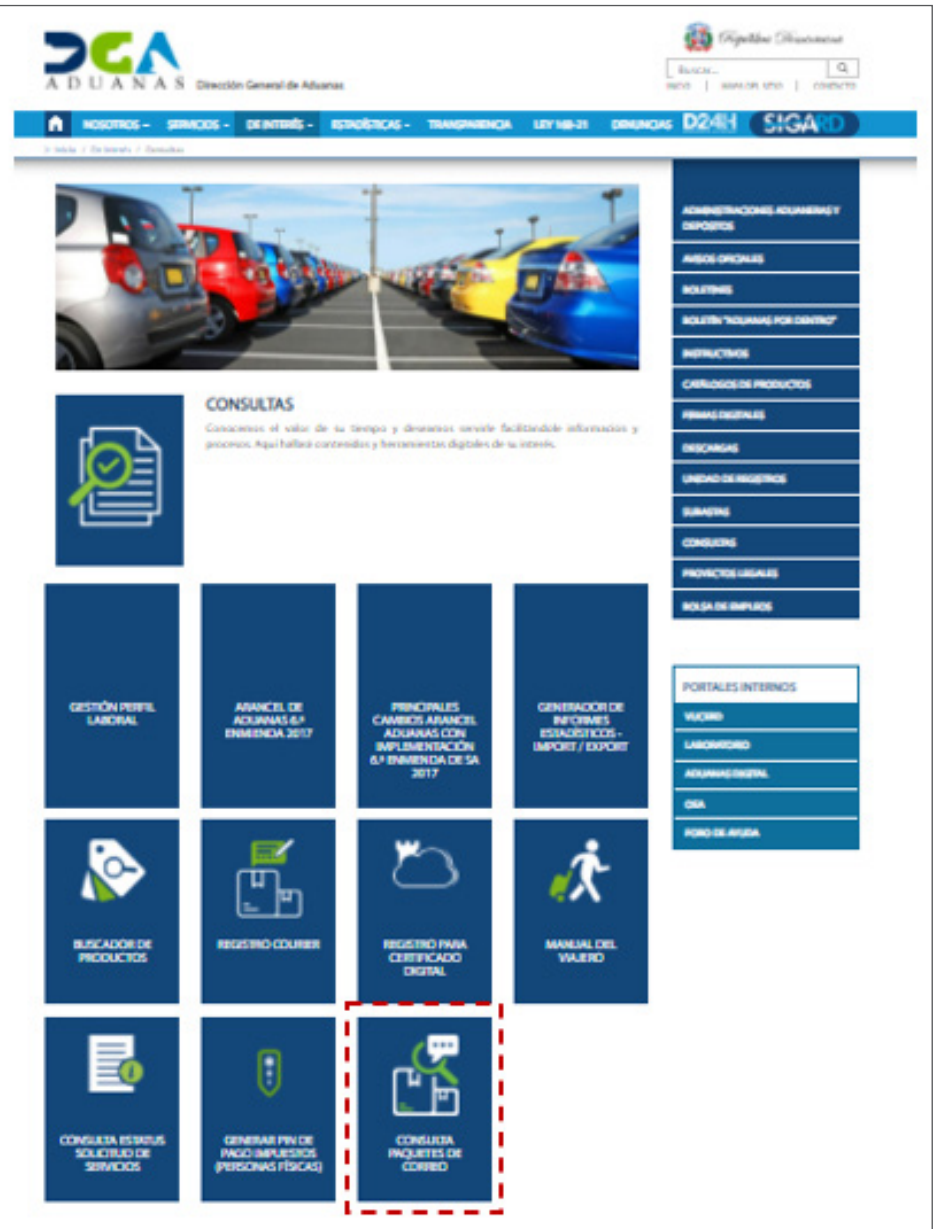

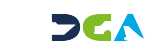

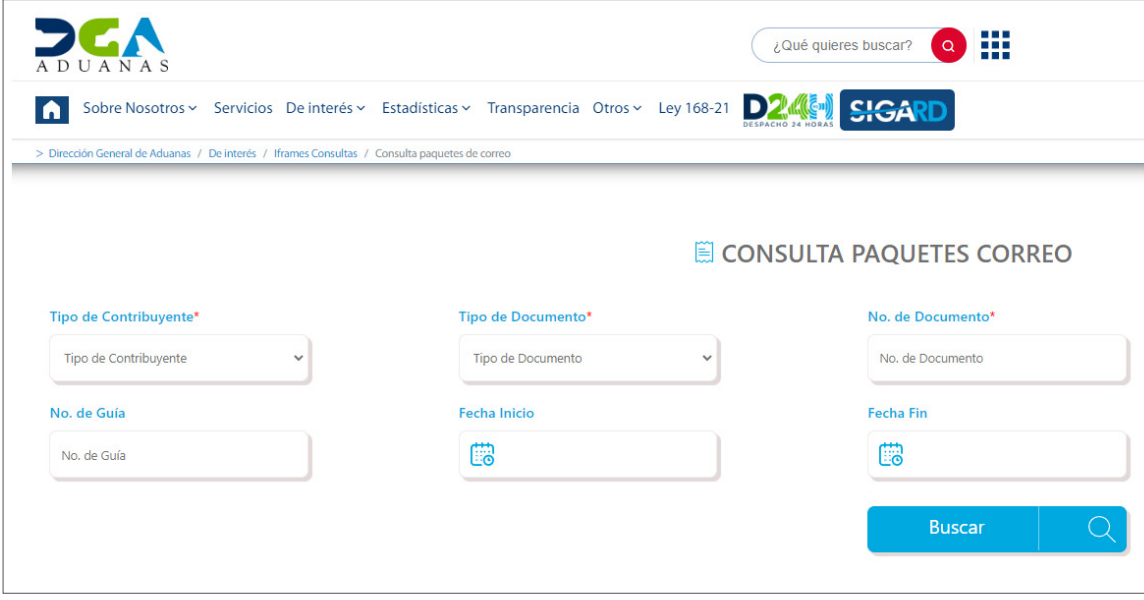

Le mostrará la siguiente pantalla:

Para realizar una búsqueda, puede hacerlo con su número de **cédula, RNC** o **pasaporte**. No olvide definir el rango de fecha que desea consultar.

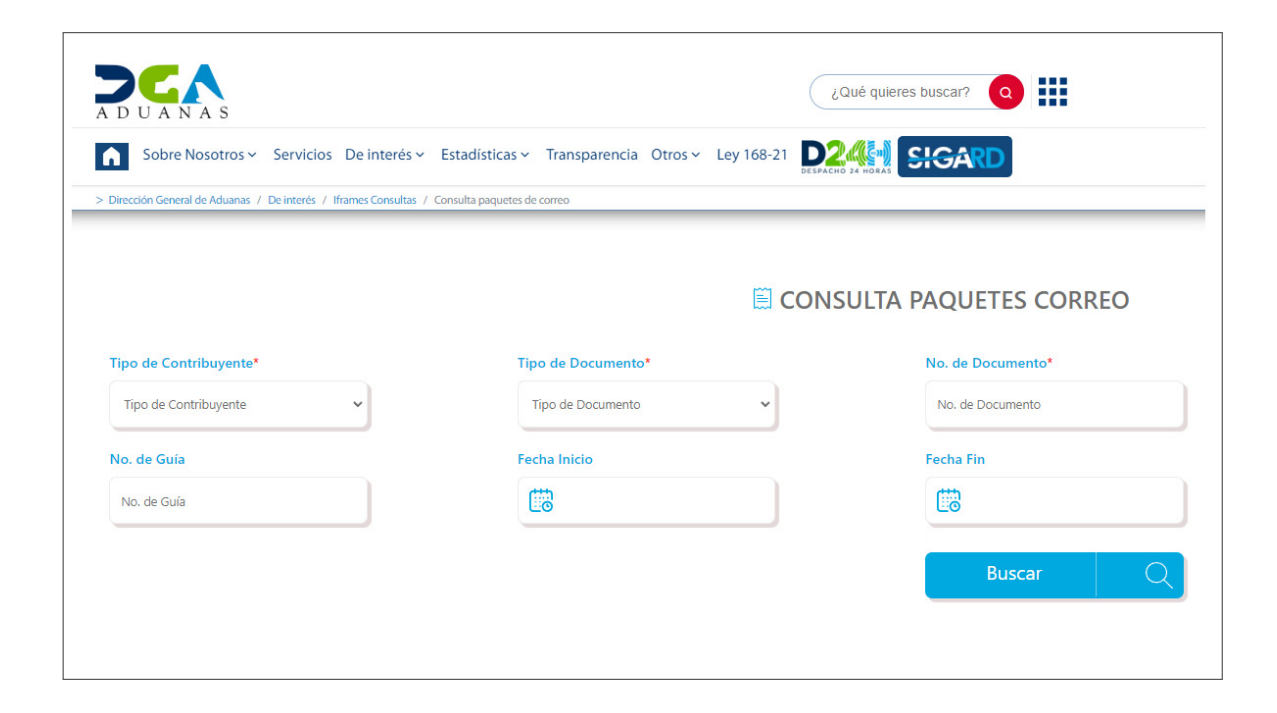

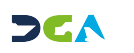

Para realizar una búsqueda, puede hacerlo con su número de **cédula, RNC** o **pasaporte**. No olvide definir el rango de fecha que desea consultar.

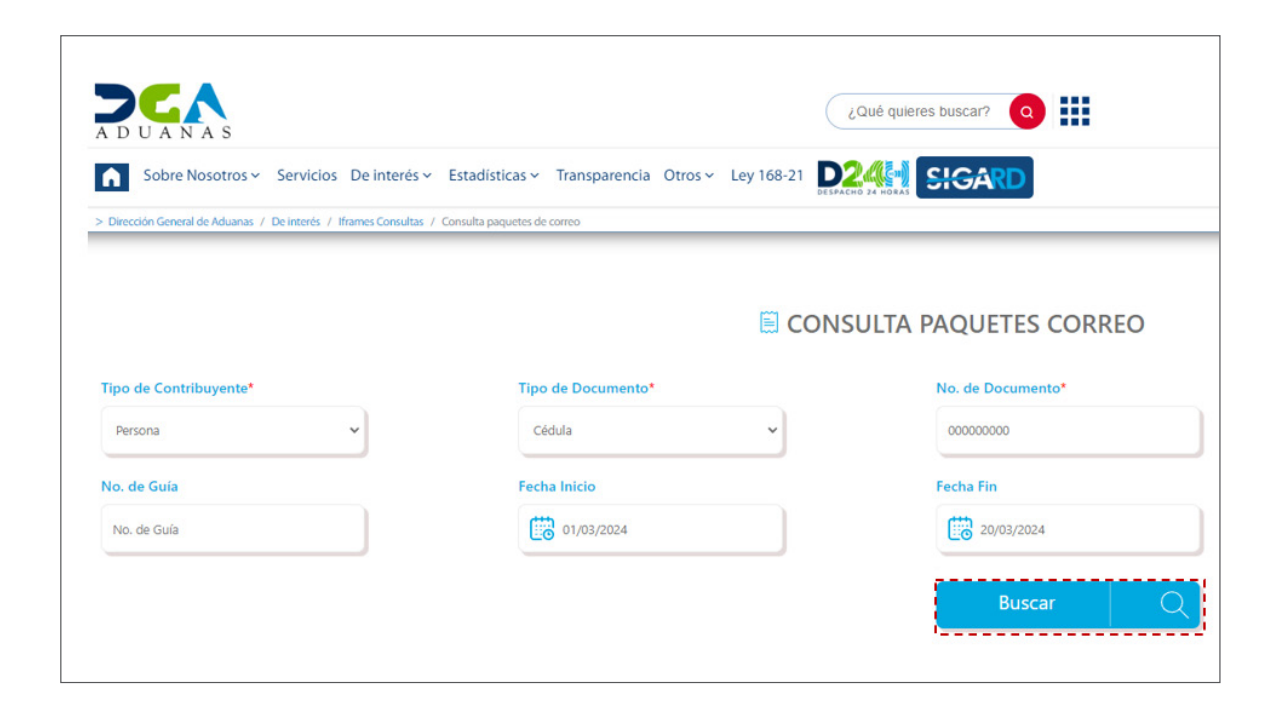

En caso de que intente realizar la búsqueda con un número incorrecto de **cédula, RNC o pasaporte,** o le falte algún número, le arrojará este error:

> *Nota: el campo* **Tipo de Contribuyente** *es un campo obligatorio.*

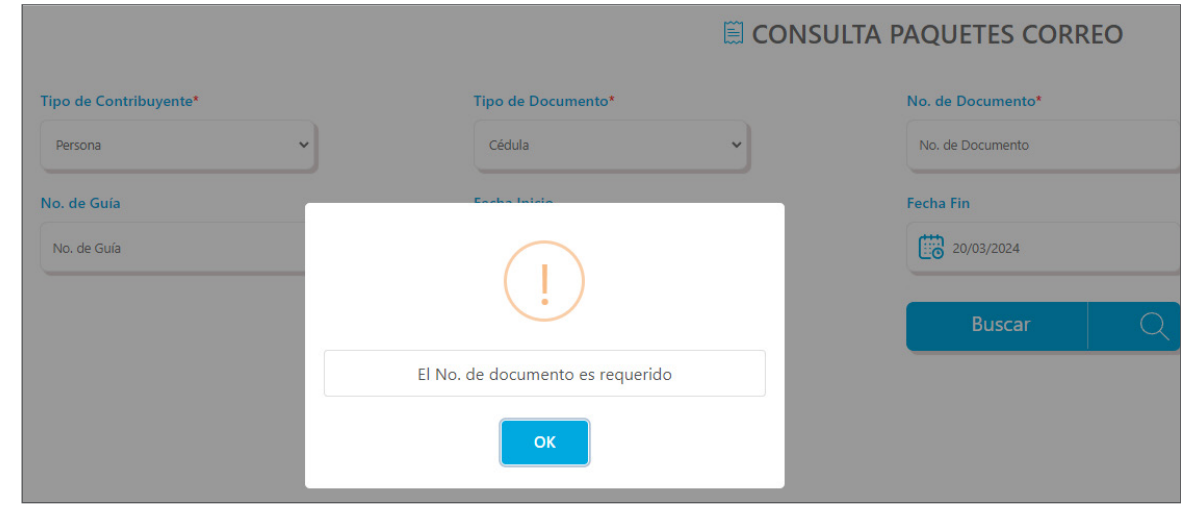

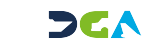

Si realiza la búsqueda sin llenar el campo de fecha, le mostrará el error siguiente:

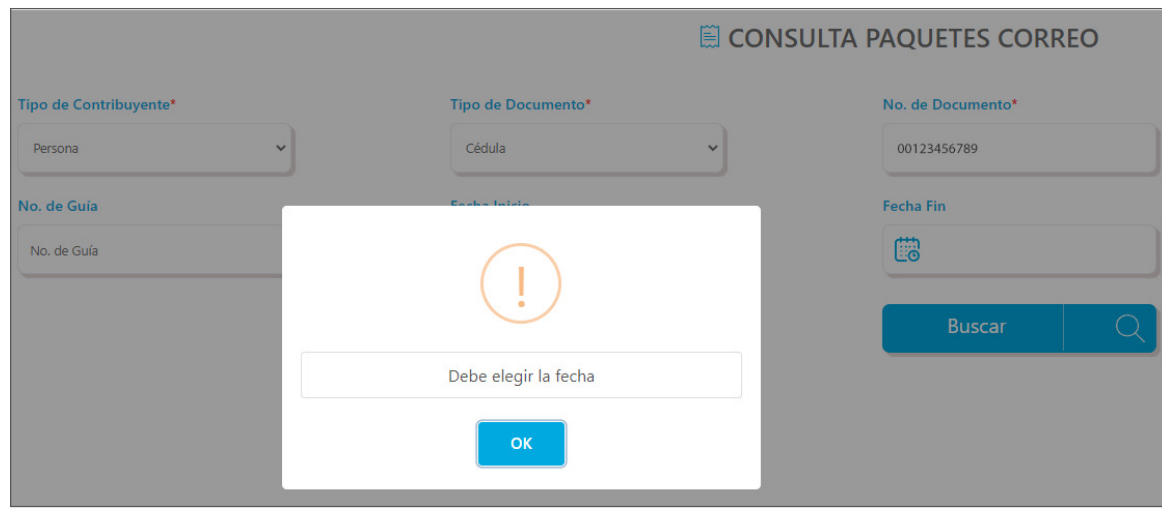

Le mostrará todos los resultados disponibles en el rango de fecha seleccionado:

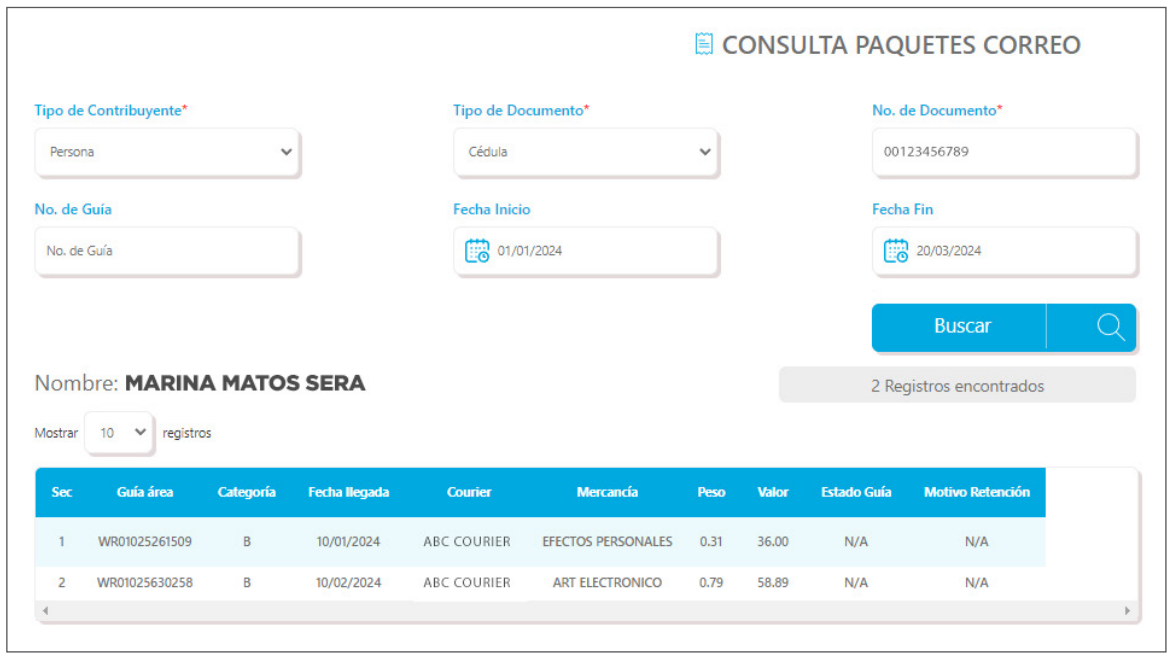

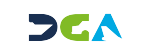

Detalle de la información que se muestra en cada columna:

**GUÍA ÁREA**  Es el número de guía proporcionado por el usuario.

### **CATEGORÍA**

Categoría de correo a la cual corresponde la guía consultada. (Categoría A, B, C, o D).

#### **FECHA LLEGADA**

Fecha de llegada del manifiesto (día, mes y año).

#### **COURIER**

Nombre de la compañía de Courier a la cual corresponde la guía.

### **MERCANCÍA**

Descripción correspondiente a la mercancía manifestada de la guía aérea.

En caso de que posea el número de guía, puede digitarla en el campo **Número de Guía:**

#### **PESO**

Peso en libras de la mercancía.

#### **VALOR**

Monto manifestado relacionado a la guía áerea consultada.

### **DECLARACIÓN**

Cuando la mercancía sea de tipo C o D, y se le haya generado una declaración. De lo contrario, el campo se mostrará vacío.

### **ESTADO GUÍA**

Indica el estado actual de la guía.

### **MOTIVO RETENCIÓN**

Indica el motivo por el cual se realizó la retención.

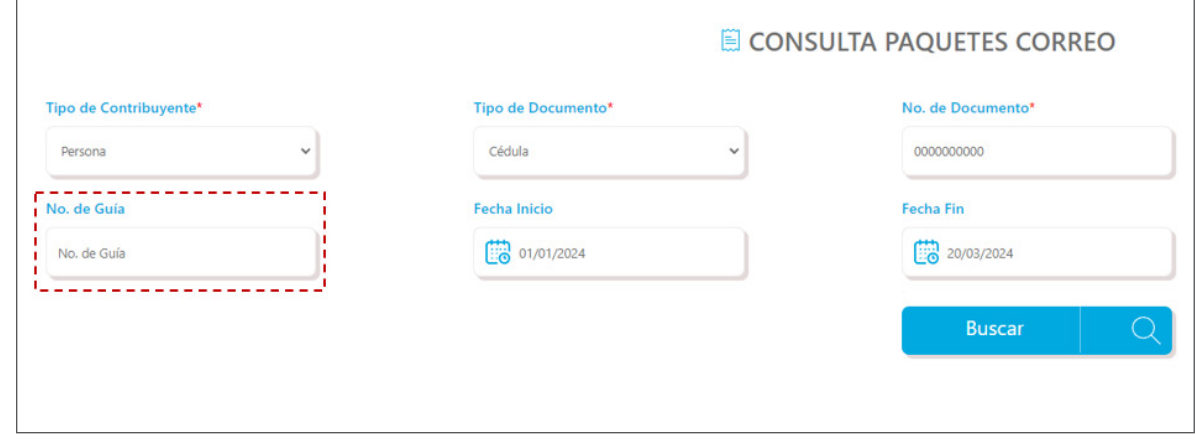

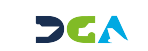

*Nota: puede consultar de 10 a 100 registros en una misma página*

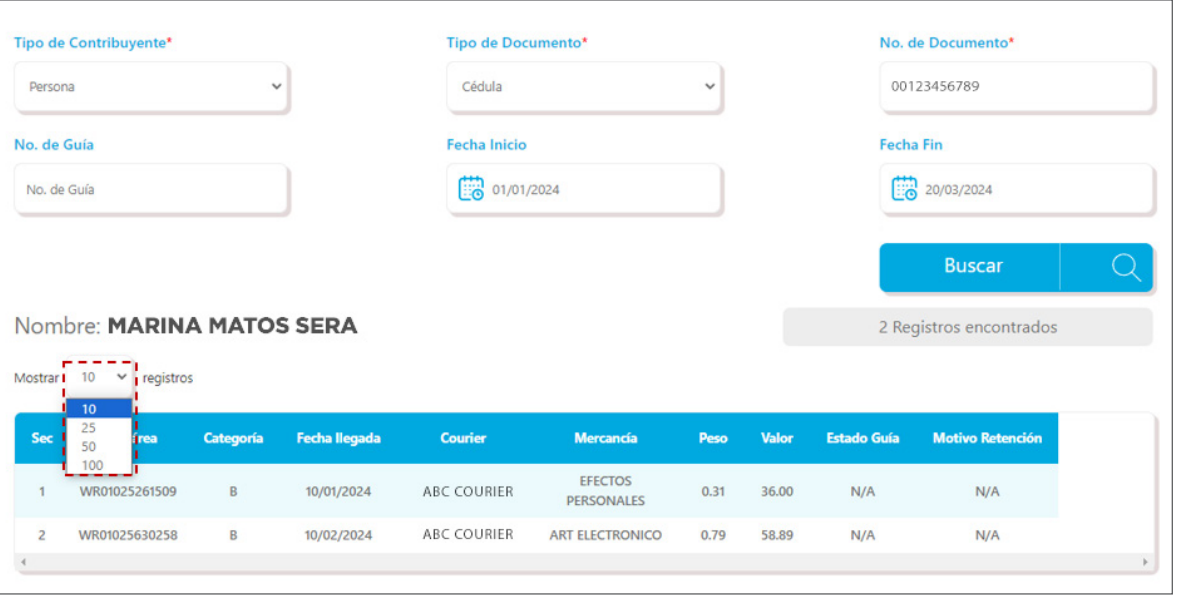

Al pulsar sobre un registro con el cursor, este se visualiza en un tono de azul más oscuro.

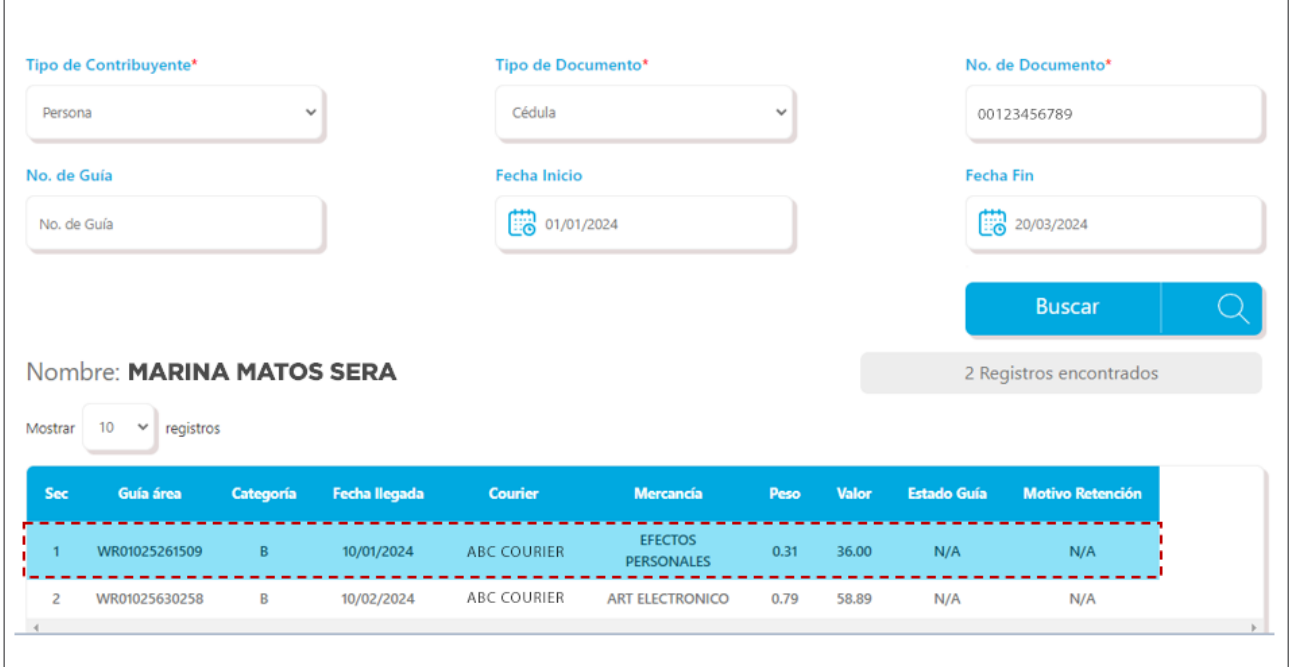

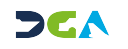

## **3** *L***ECÓMO VISUALIZAR<br>1 LA DECLARACIÓN Y EI<br>1 PRINTER? LA DECLARACIÓN Y EL PRINTER?**

En caso de que la guía sea **Categoría C** o **D** y por ende tenga que ser declarada, se mostrará el número de declaración en el campo **Declaración**, y en la columna **Motivo Retención** el *Printer* o Liquidación.

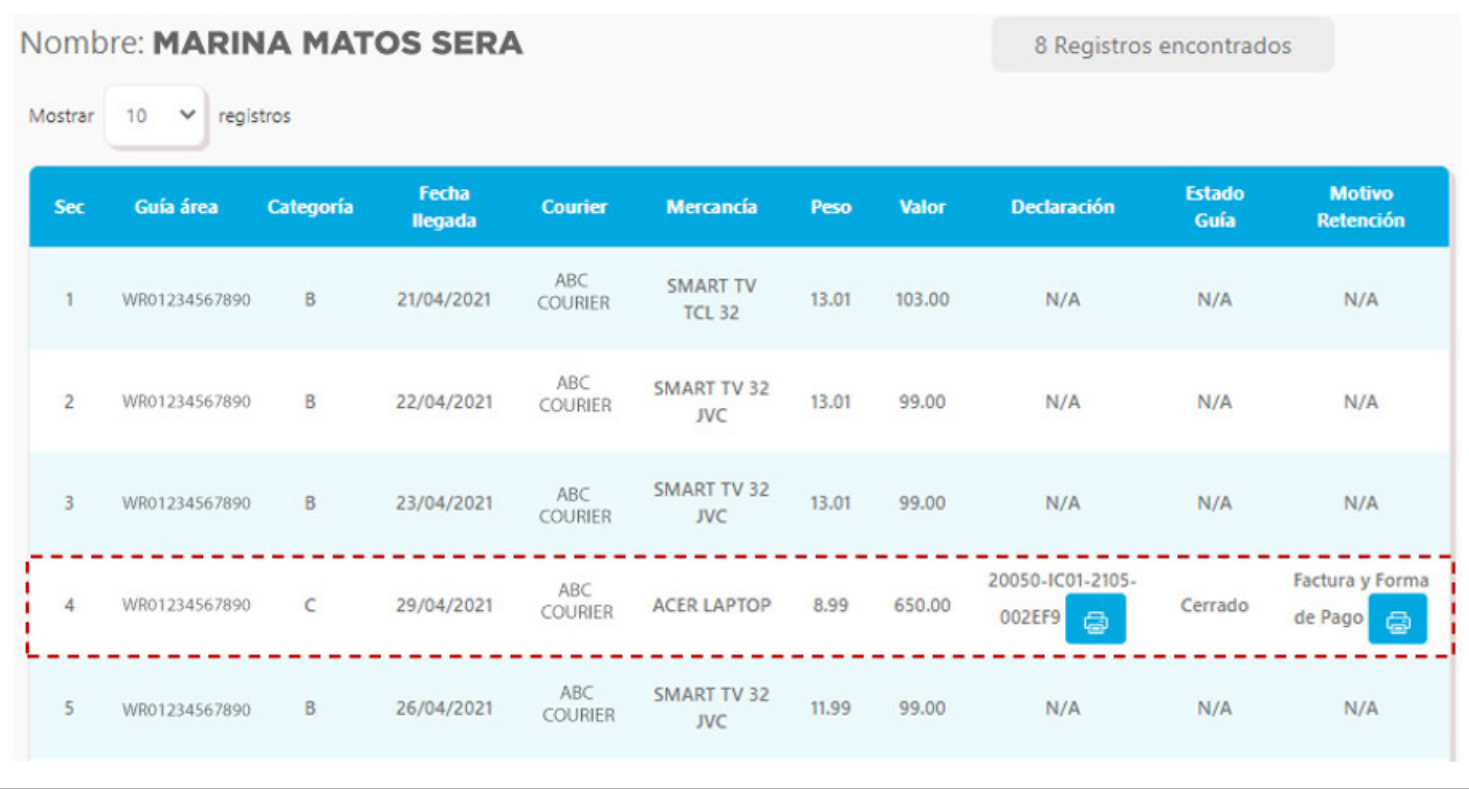

Para visualizar el *printer* de pago, pulse sobre el botón de la impresora, ubicado en el campo **Motivo de Retención.** a

Le mostrará el documento de la derecha.

Usted tiene la opción de imprimirlo si lo desea, pulsando el botón **Imprimir**. Para salir, pulse el botón **Close** *(Cerrar).*

Recibo No. : 20210514-1611 Fecha  $\sim$ 14/05/2021 Hora 02:31:22  $\sim$   $\pm$ 

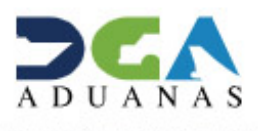

Usuario : MARINA<br>MATOS SERA Fecha : 09/11/2021 Hora : 07:58:40

Close

Imprimir

COMPROBANTE DE PAGO

Documento No. 40220711804 Administracion Virtual Bank RECIBIDO DE MARINA MATOS SERA  $$:8260.57$ OCHO MIL DOSCIENTOS SESENTA CON 57/100

CONCEPTO PRECIO **VALOR RDS** CANTIDAD Tasa por Servicio Aduanero 58.15 Impuestos Arancelarios  $0.00$ Impuesto a la Transferencia de Bienes Industrializados y 6.859.22 Servicios (ITBIS) Declaración del Valor  $0.00$ Recargos por Declaración Tardia 1,143.20 Declaración Unica Aduanera (DUA)-D 200.00 8.260.57 TOTAL

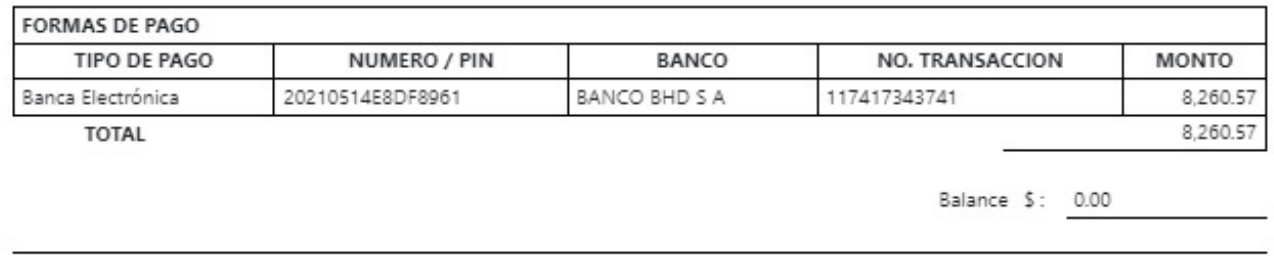

**FACTURAS PAGADAS** 

20050-CL11-2105-002B3D

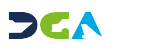

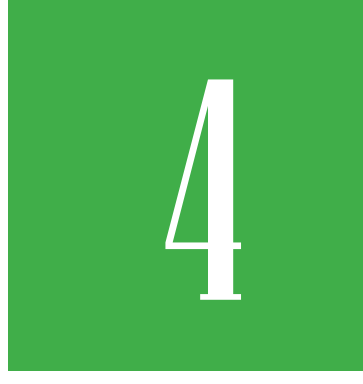

## 4 **MOTIVOS DE RETENCIÓN**

Existen varios motivos para retener la mercancía y por los cuales le mostrará diferentes mensajes para cada uno. Veámoslos:

### FRACCIONAMIENTO:

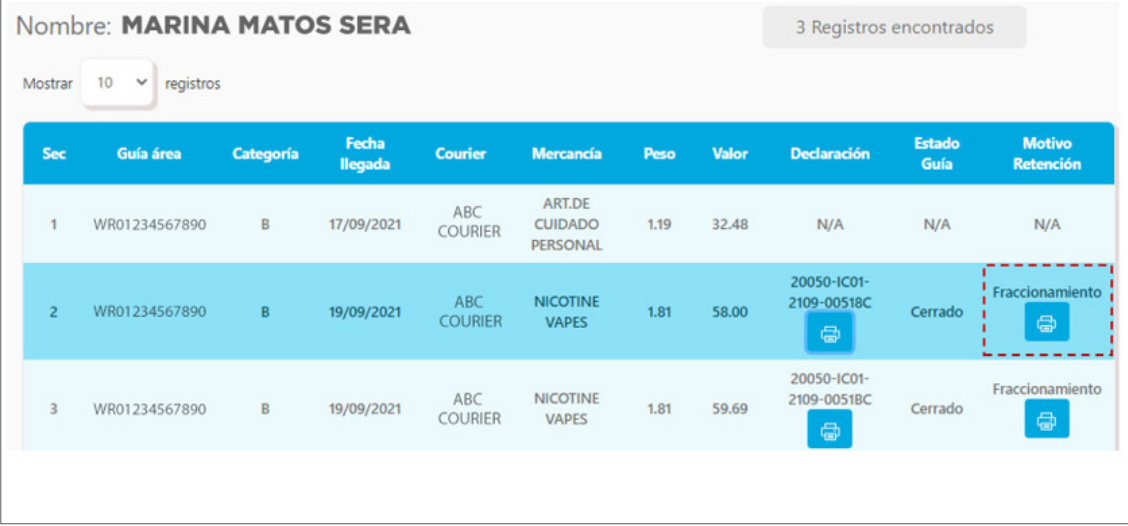

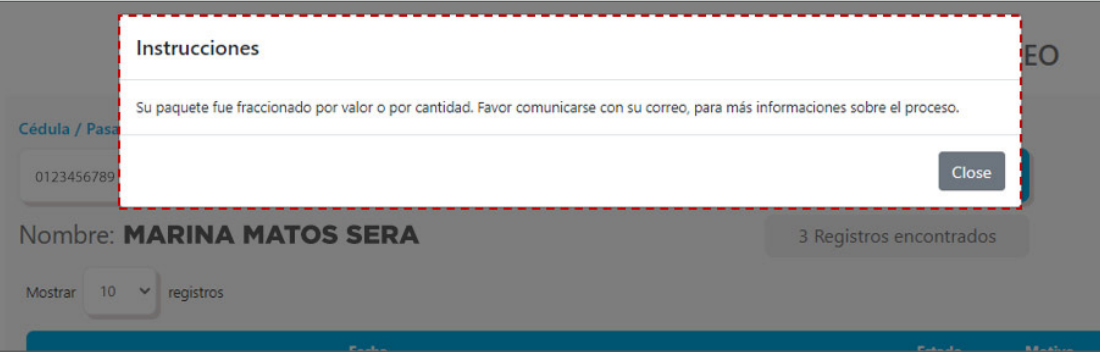

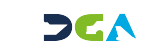

### FACTURA Y FORMA DE PAGO:

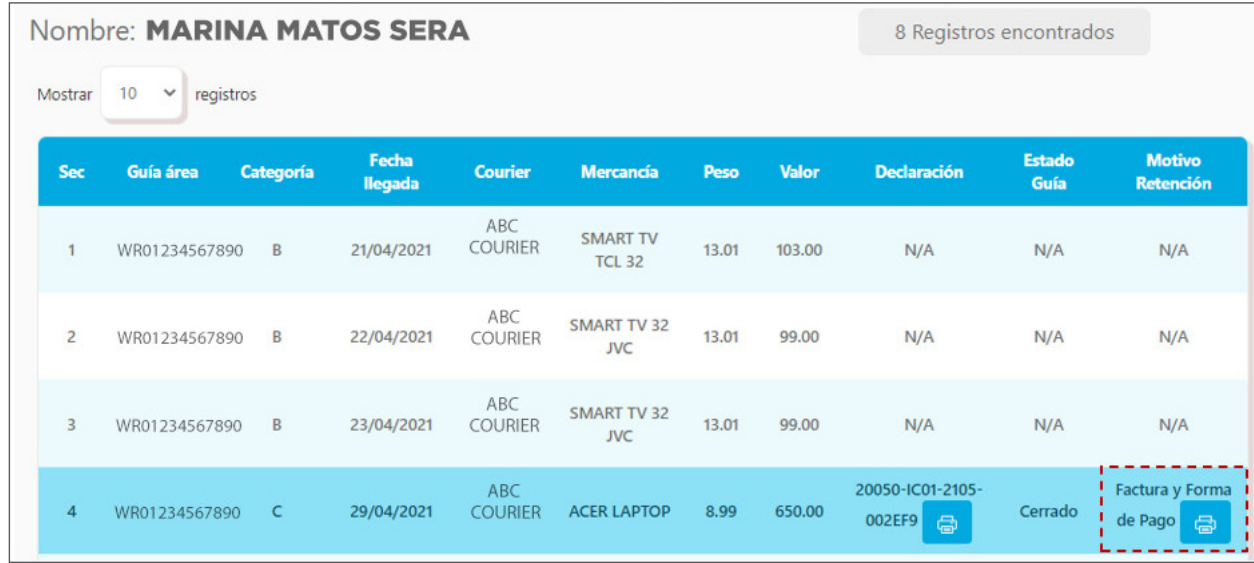

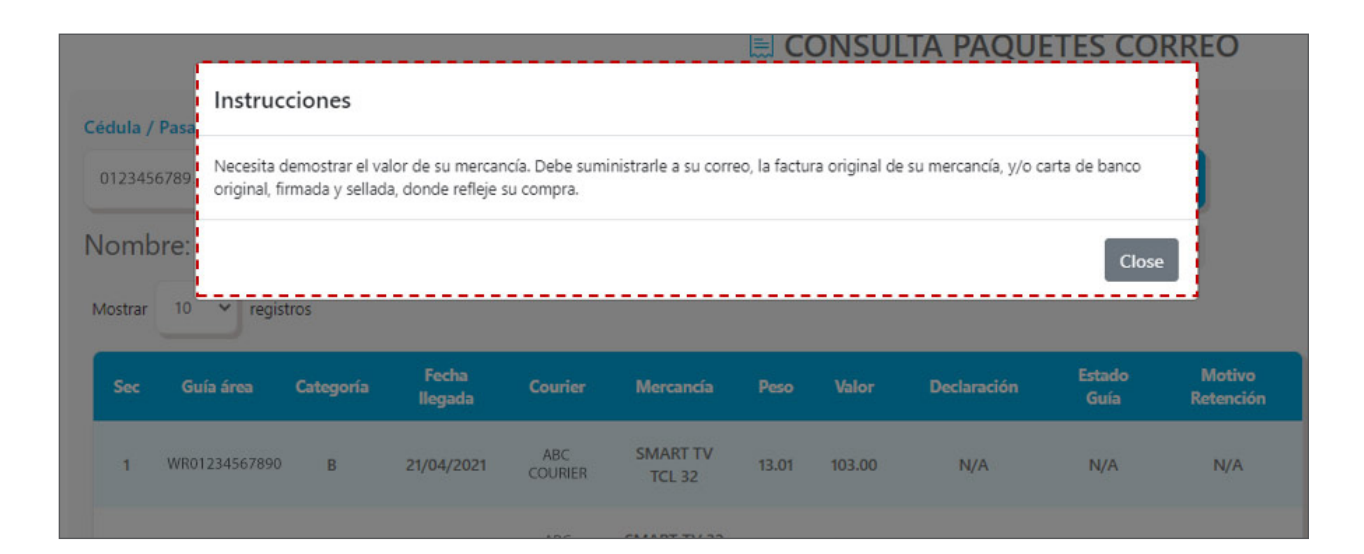

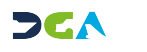

### FACTURA ENCONTRADA

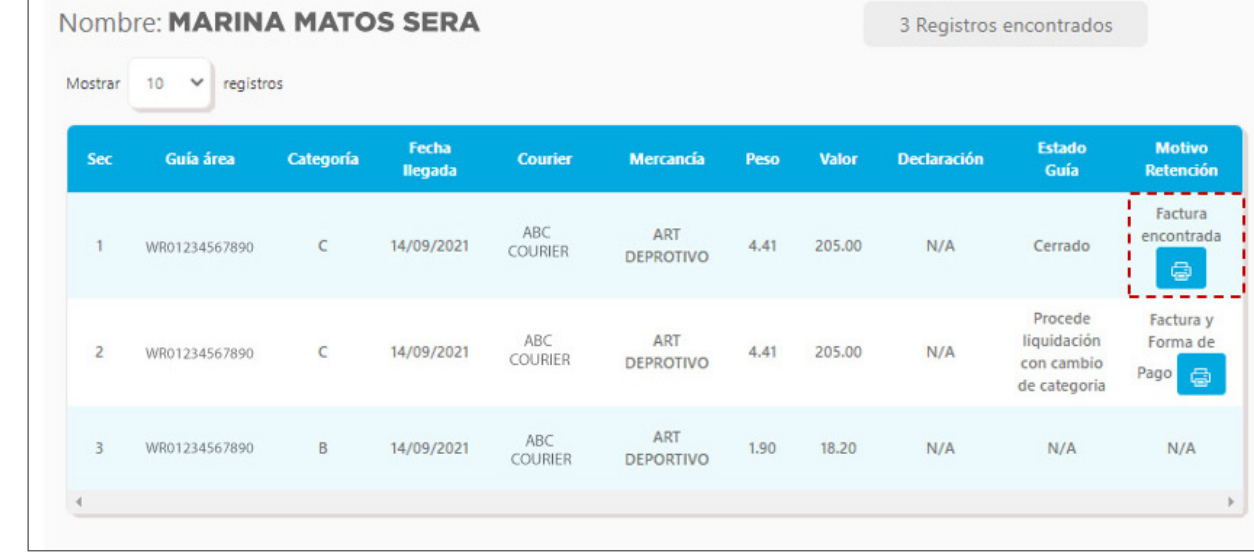

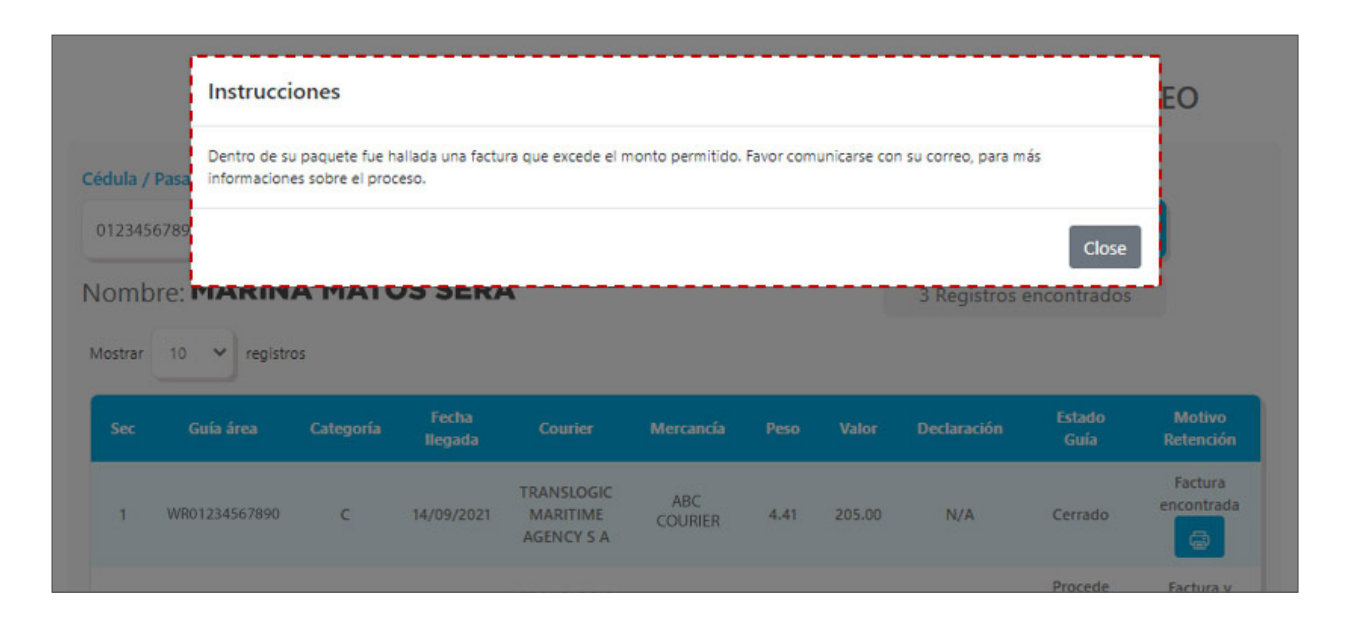

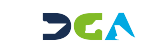

## RUA (REGISTRO ÚNICO ADUANERO):

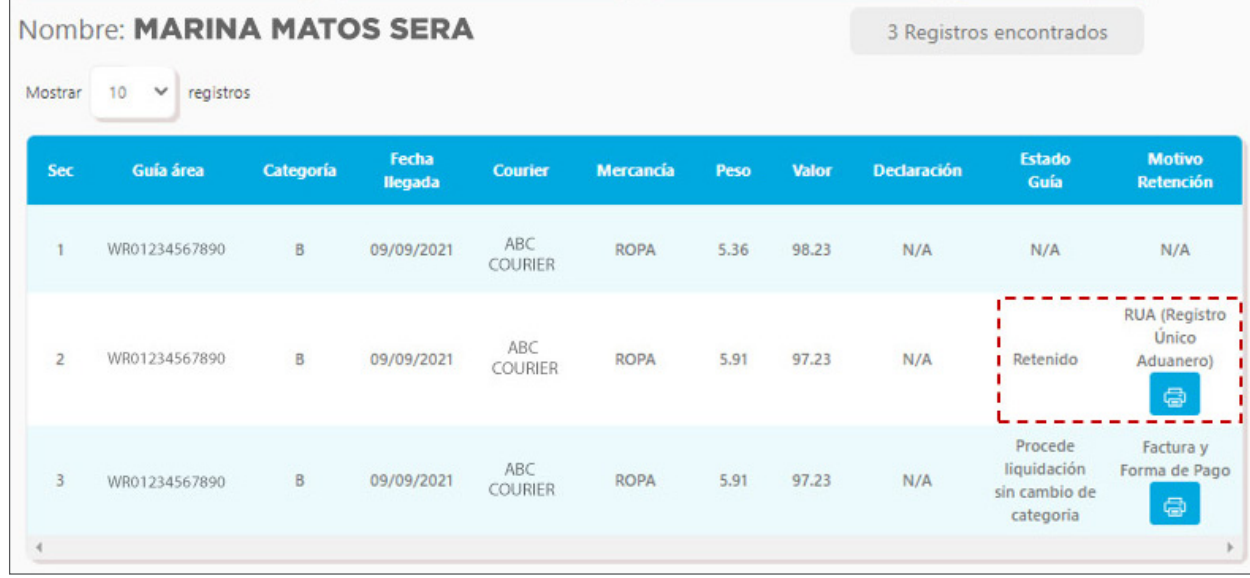

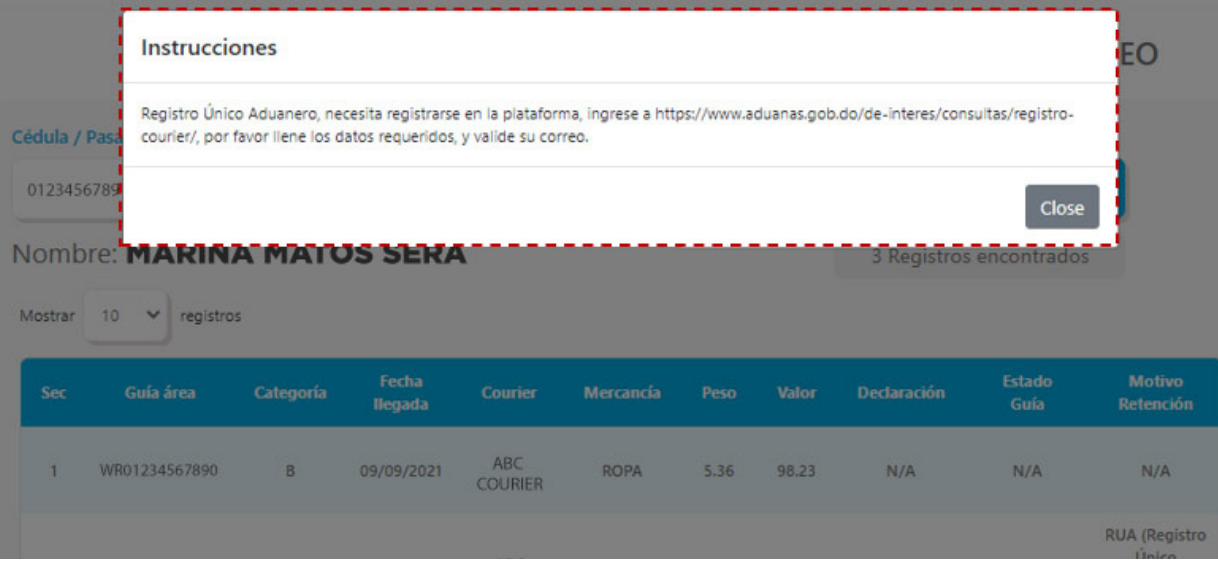

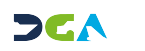

## FINALIDAD COMERCIAL:

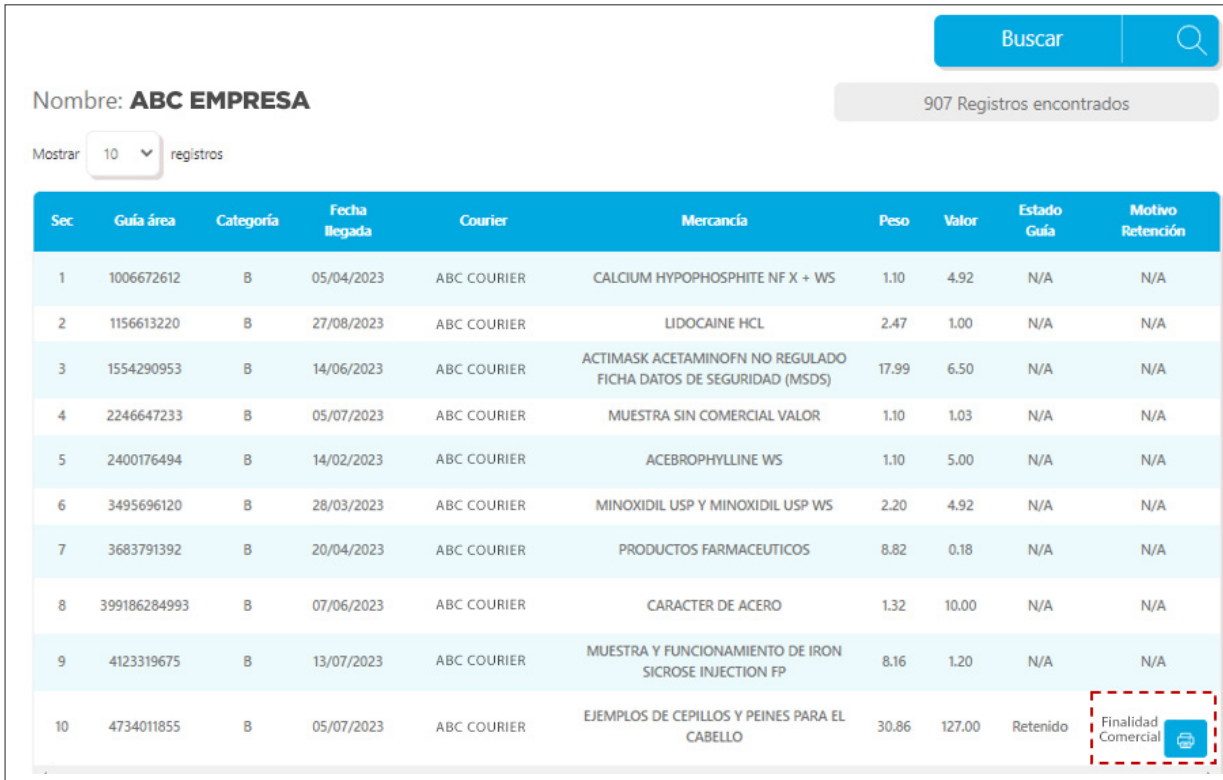

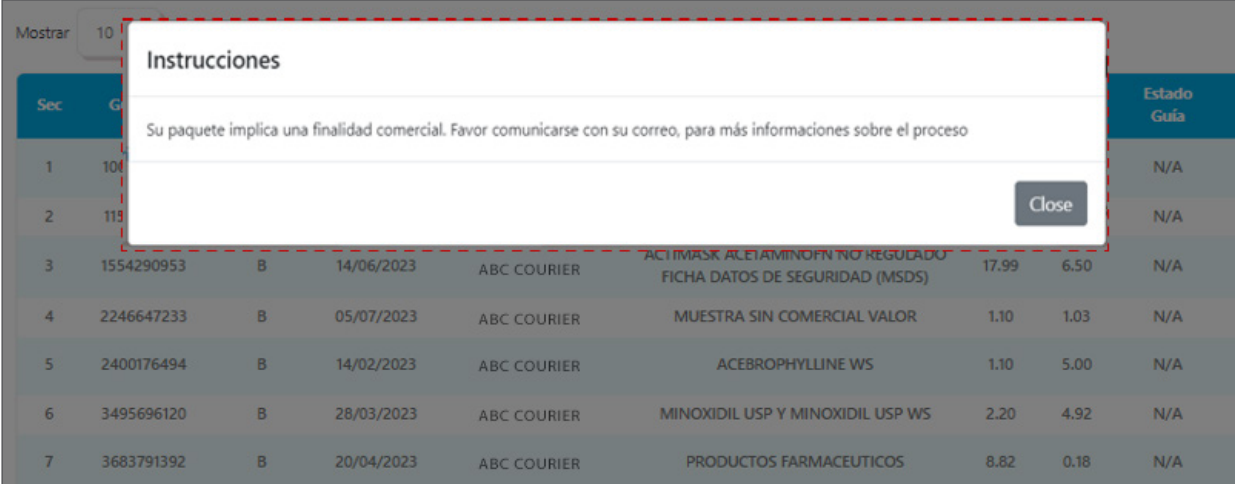

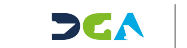

## CANTIDAD COMERCIAL:

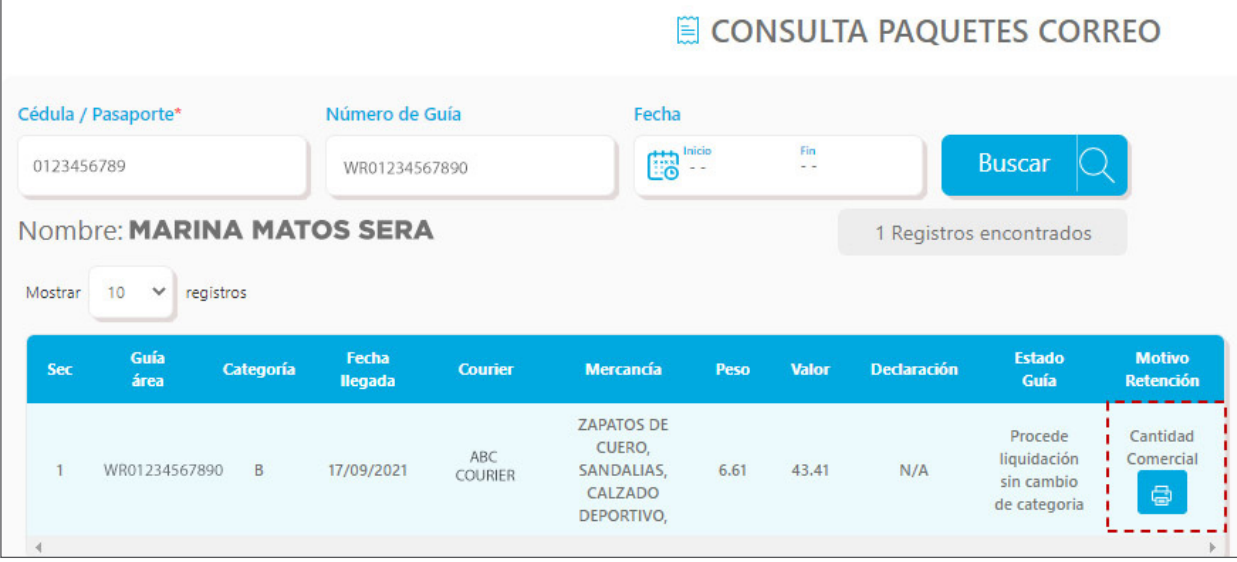

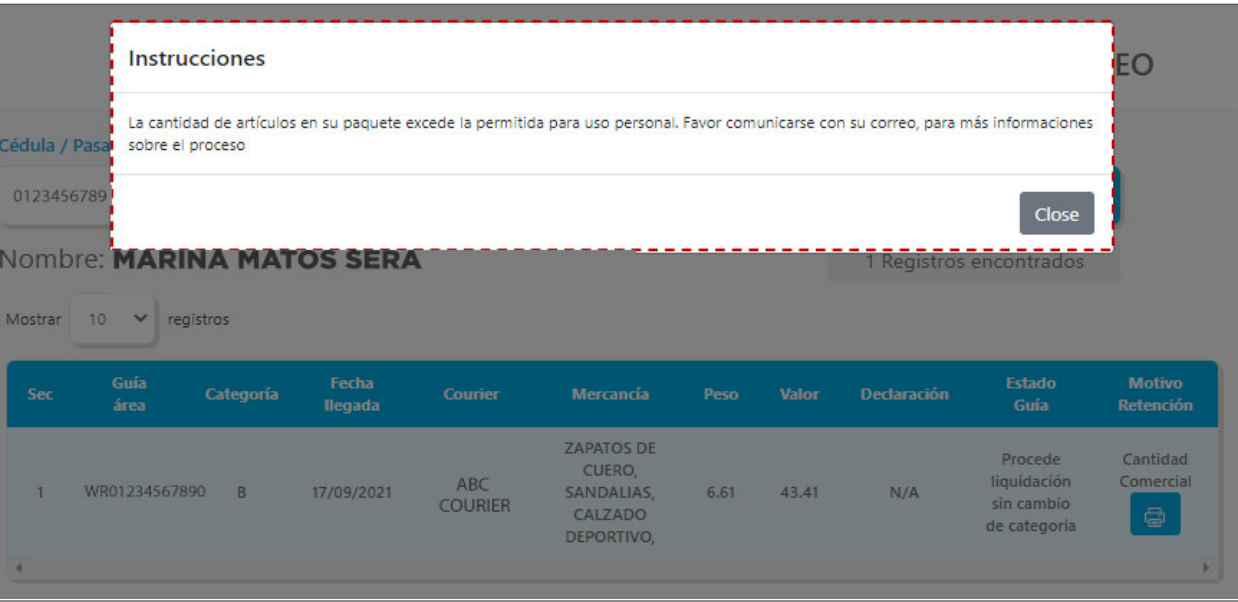

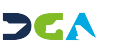

### VUCE PERMISOS: (J2, SALUD PÚBLICA, AGRICULTURA, INDOTEL)

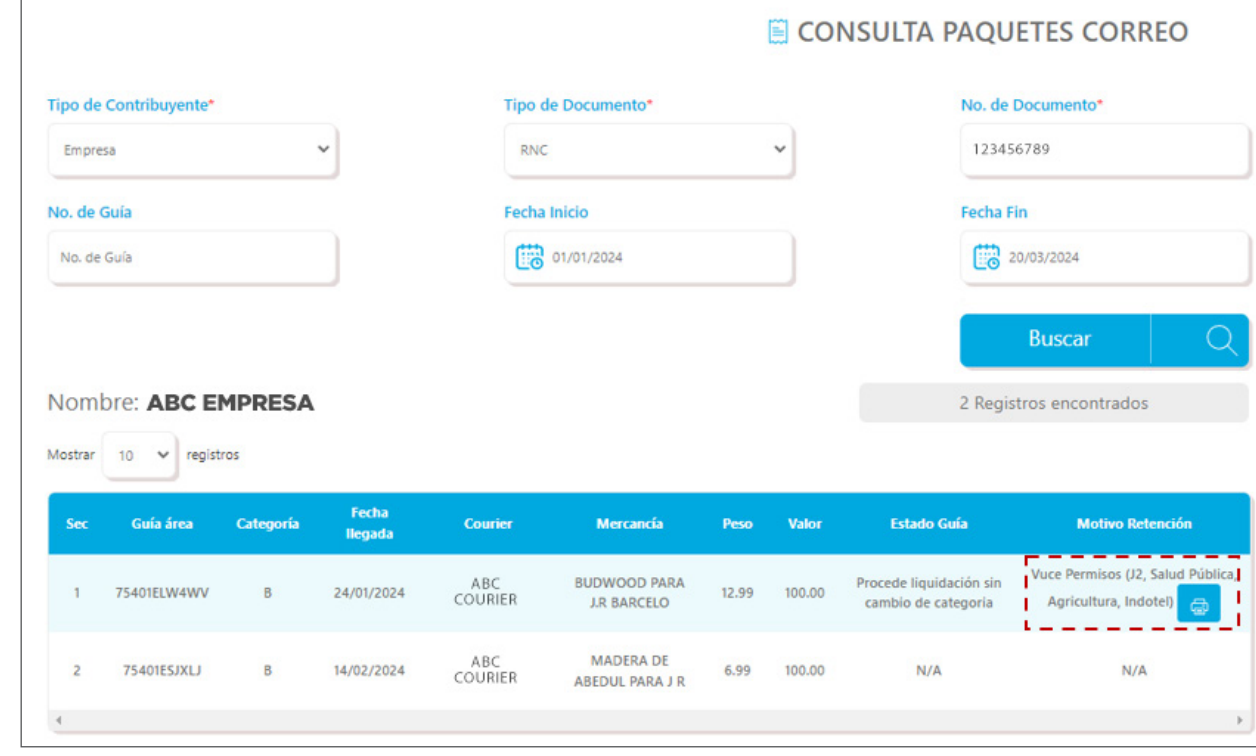

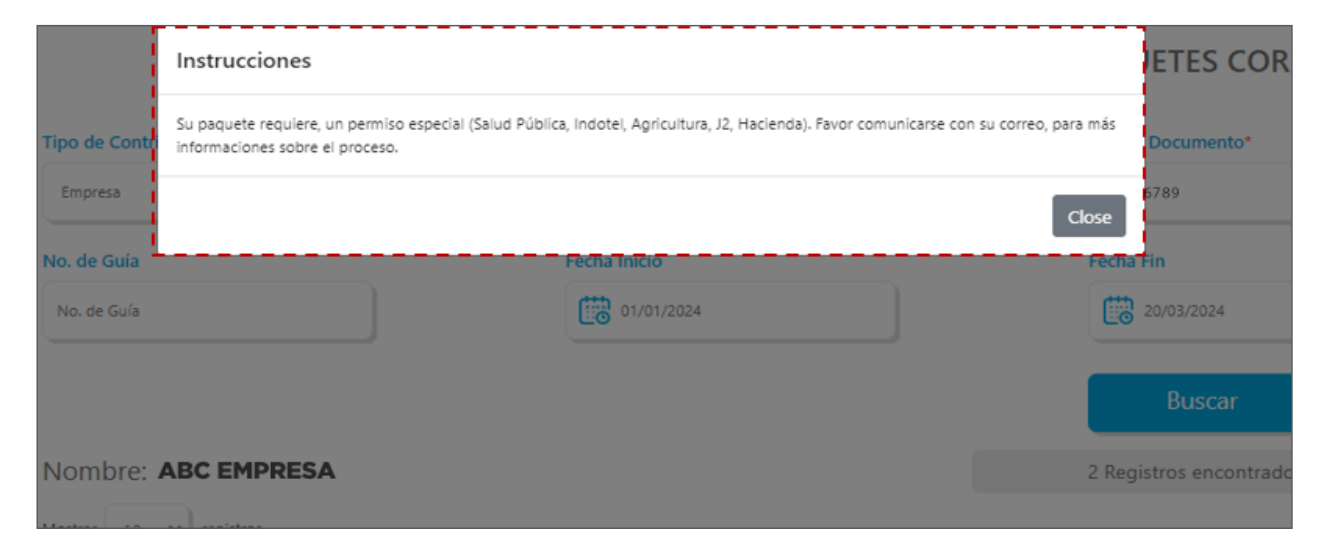

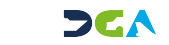

### RECURRENTE:

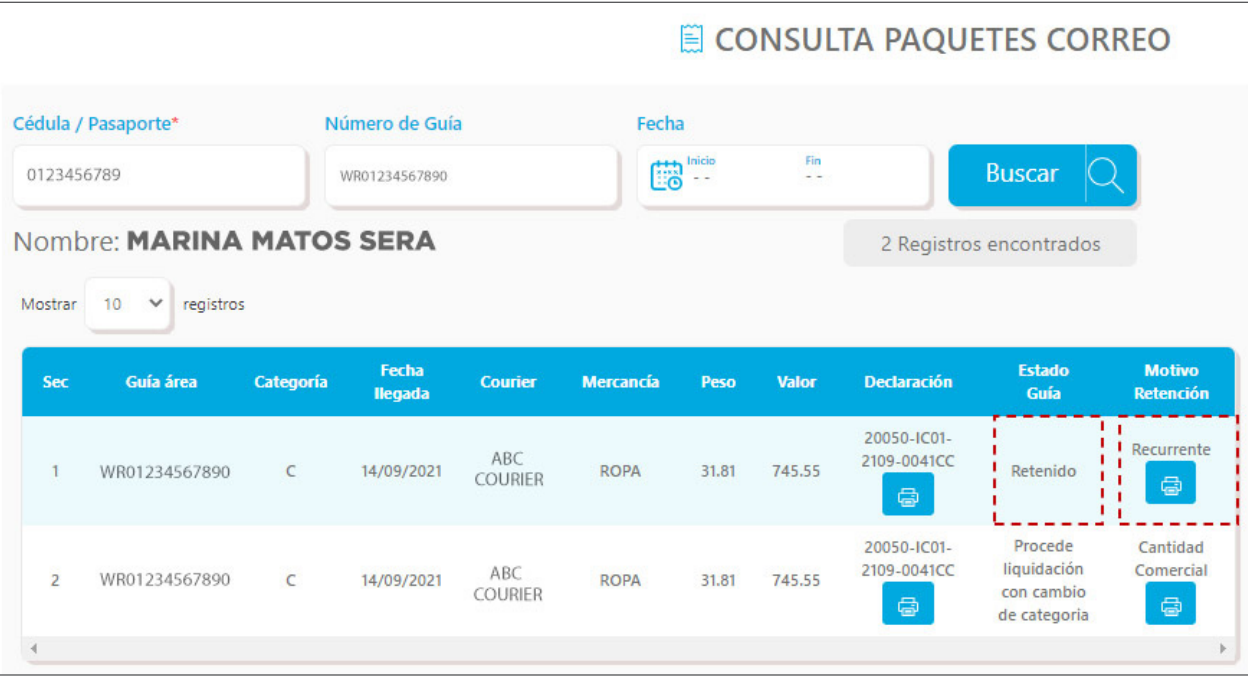

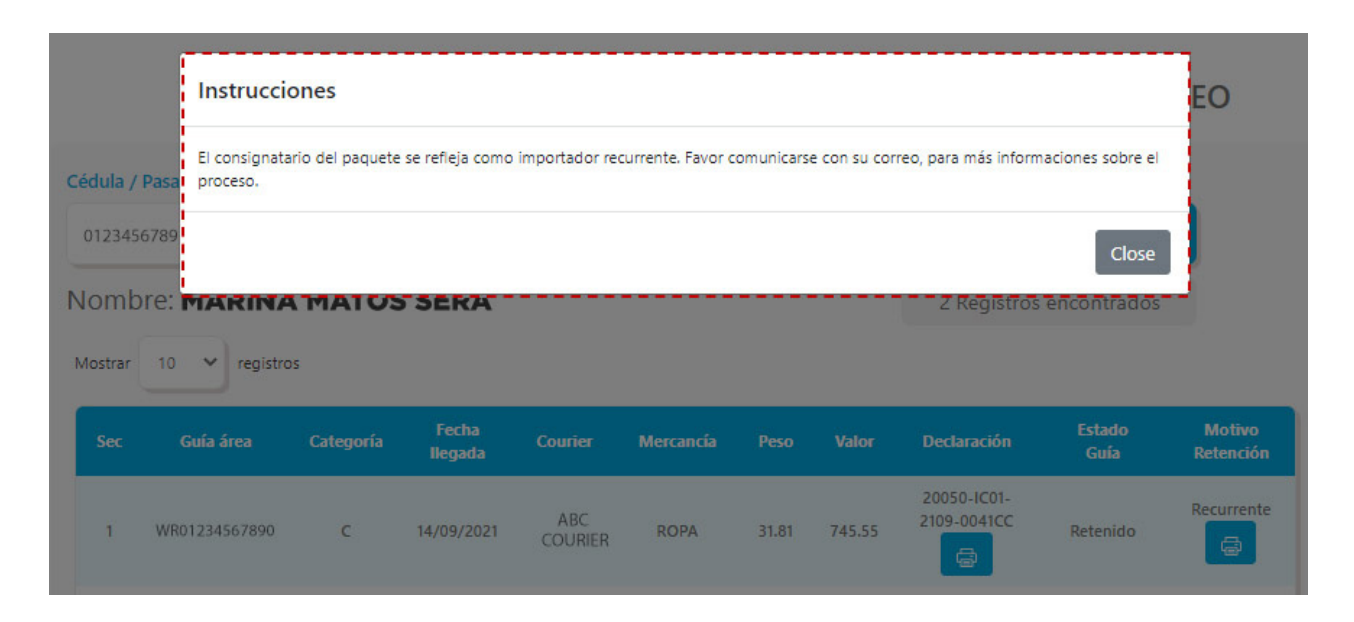

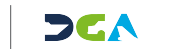

Es importante destacar que hay ocasiones en las que las guías ameritan cambio de categoría, y otras no.

### **Ejemplos:**

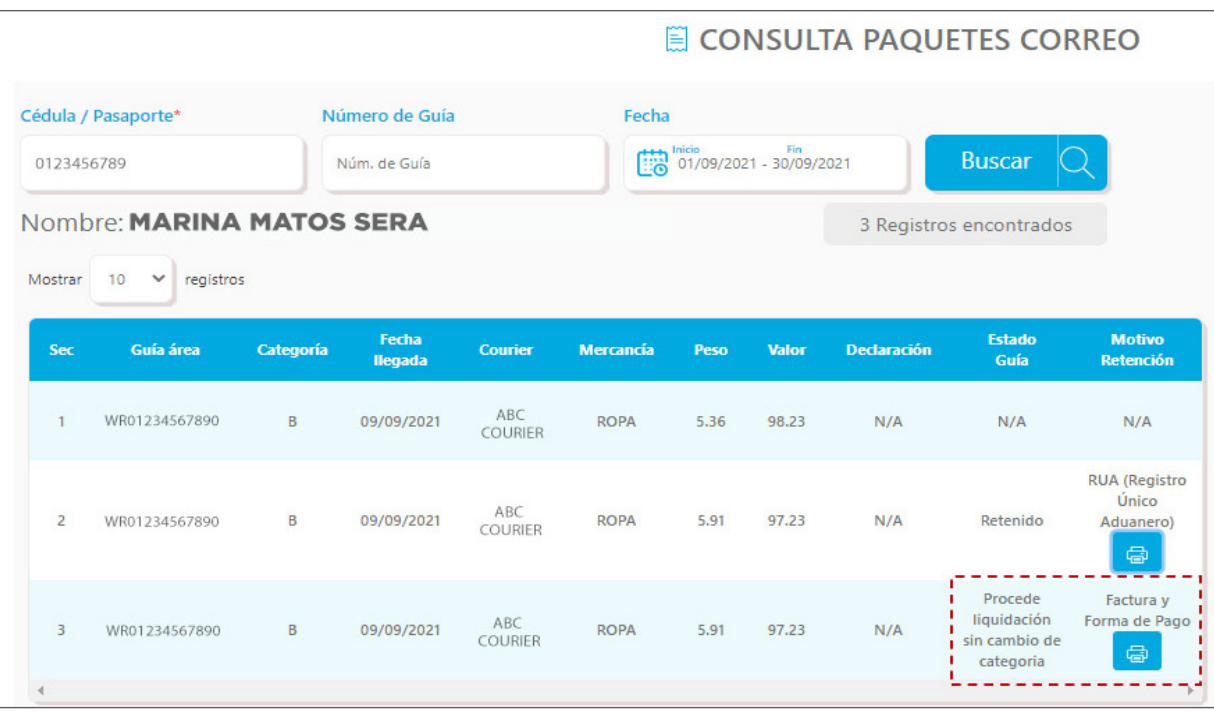

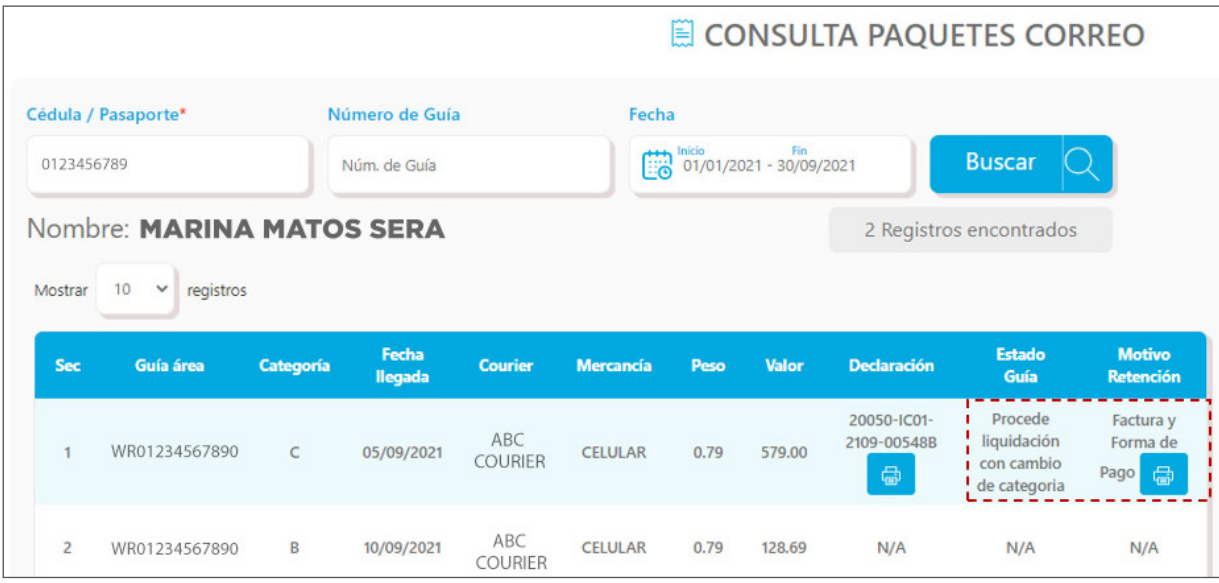

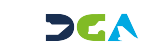

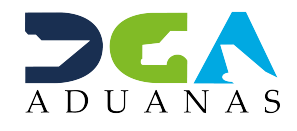

ELABORADO POR SUBDIRECIÓN DE TECNOLOGÍA

EN COORDINACIÓN CON LA GERENCIA DE COMUNICACIONES

## CONSULTA COURIER VÍA PORTAL INSTITUCIONAL

USUARIOS EXTERNOS

SANTO DOMINGO, ABRIL 2024